## **CALENDARIO ESAMI LATO WEB DOCENTE**

**1.** Accedere con le proprie credenziali istituzionali seguendo il percorso dal seguente link:

## **https://abamc.esse3.cineca.it/Home.do**

## **Menù (in alto a destra) -> Login**

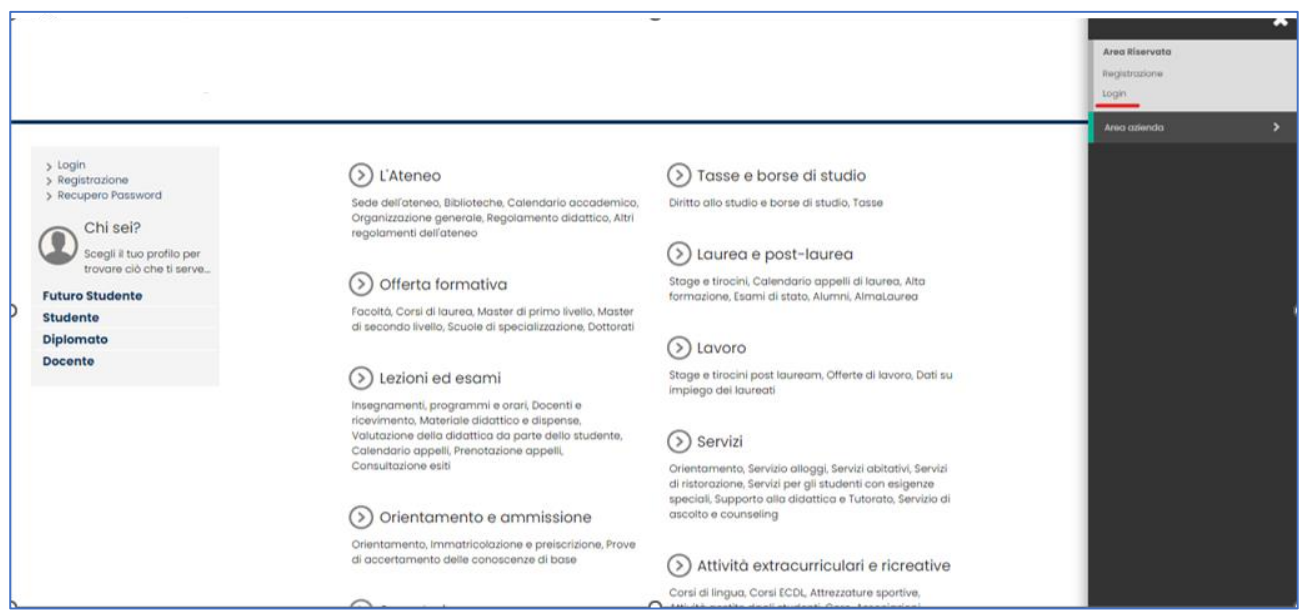

➢ Nella pagina web che si apre, selezionare l'AFAM di appartenenza tramite l'apposita tendina e inserire le proprie credenziali: username e password per accedere alle varie funzioni **N.B.** se non si è in possesso delle credenziali occorre richiederle all'ufficio di competenza in segreteria

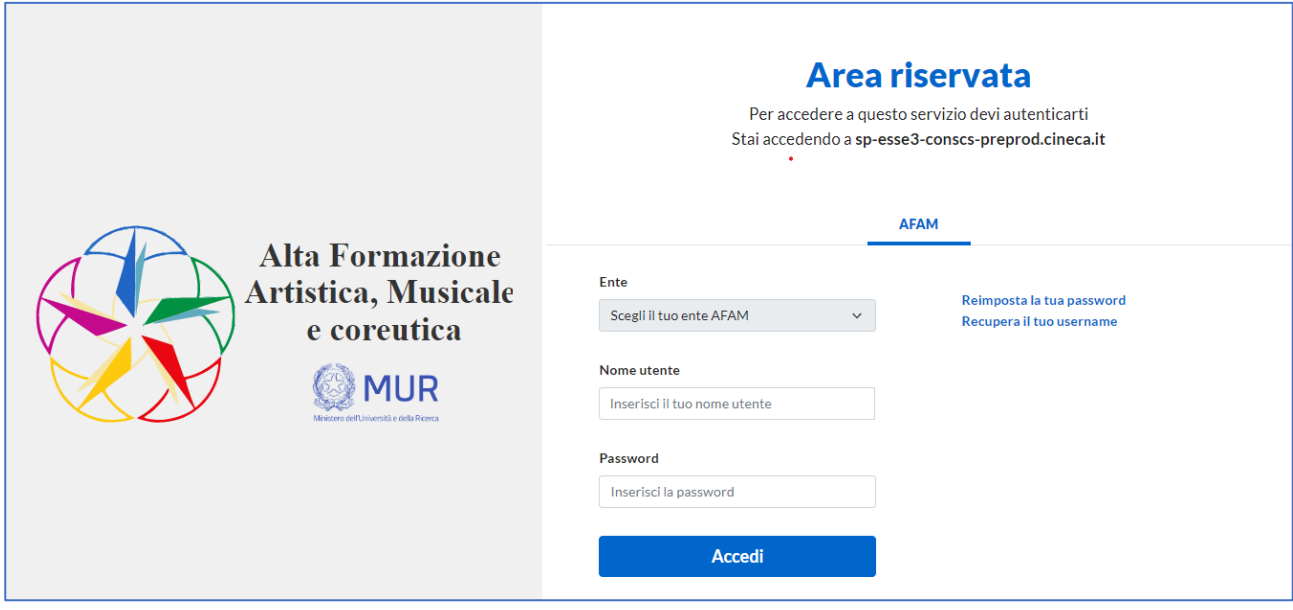

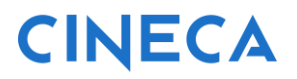

### **2.** A seguito dell'accesso si giunge all'homepage dell'area web Docente

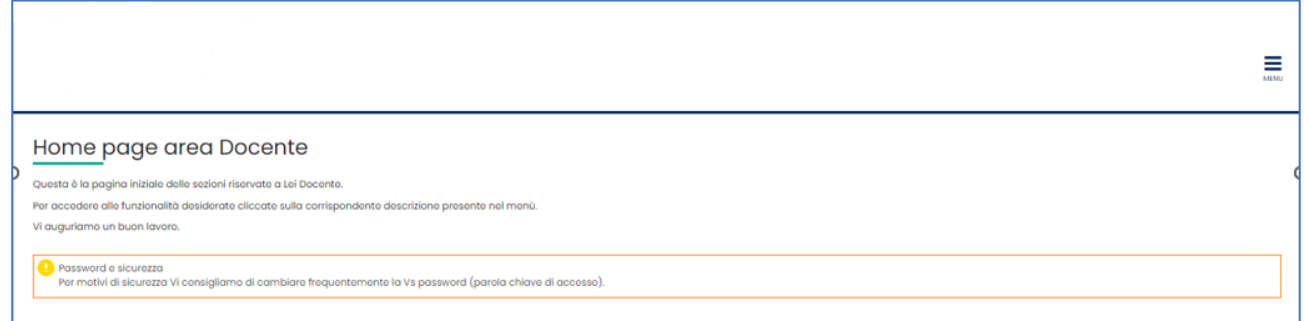

**3.** Cliccando **su Menù (in alto a destra) -> Didattica -> Calendari esami**, si accede all'elenco degli insegnamenti per cui è possibile gestire appelli.

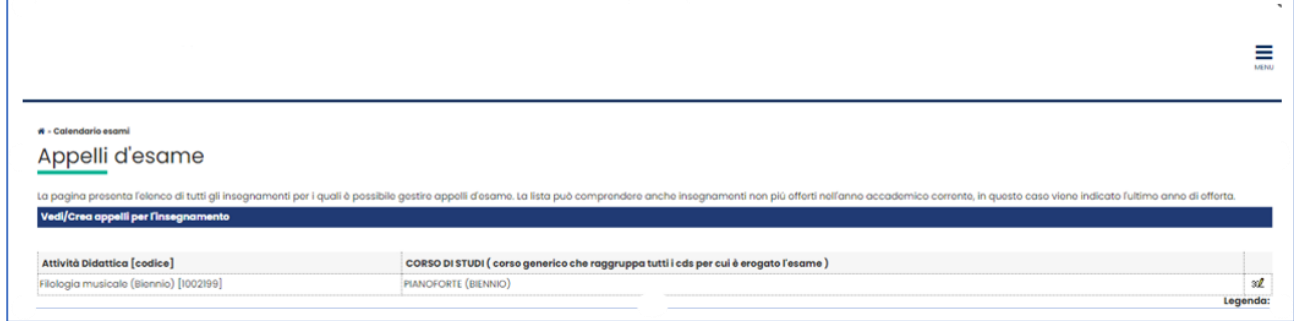

**4.** Cliccando **sull'icona** si apre la pagina con tutti gli appelli definiti per l'attività didattica (AD) selezionata.

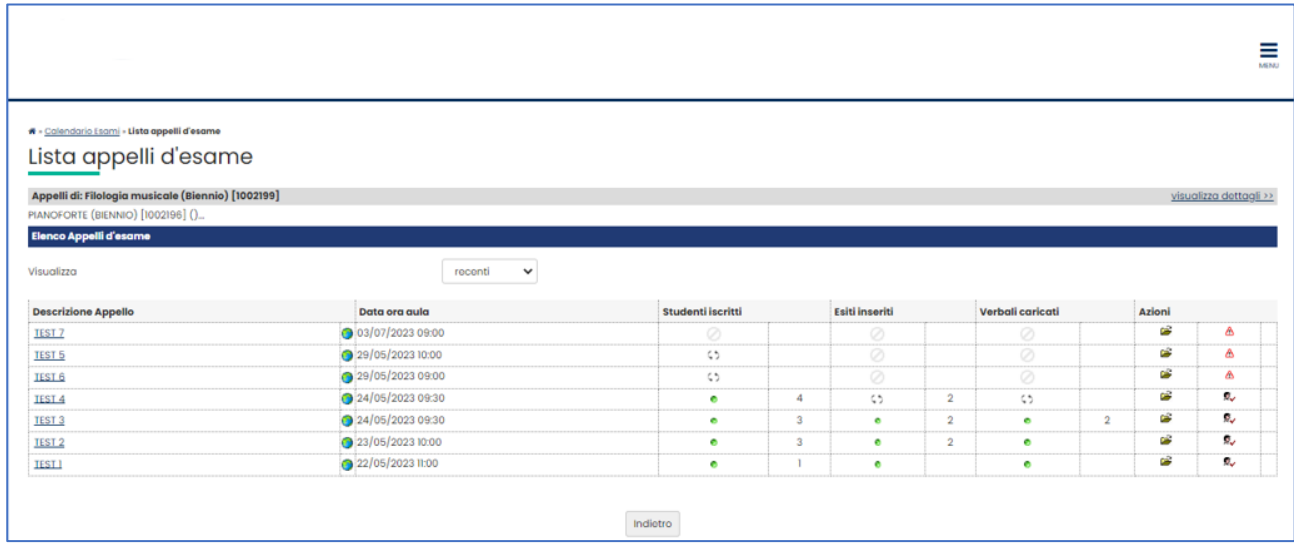

*4.1* Una volta entrati nella lista degli appelli per attività didattica per corso di studi (AD/CDS), nella colonna Azioni, sono già graficamente rappresentate alcune informazioni inerenti all'appello:

**1** indica che non ci sono studenti iscritti all'appello;

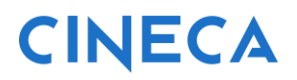

 $\ddot{\mathbb{R}}$  indica che ci sono studenti iscritti all'appello;

۵ indica i dettagli dell'appello (si può cliccare anche sulla descrizione dell'appello)

5. Cliccare *sull'icona* <sup>5</sup> per visualizzare la lista iscritti all'appello

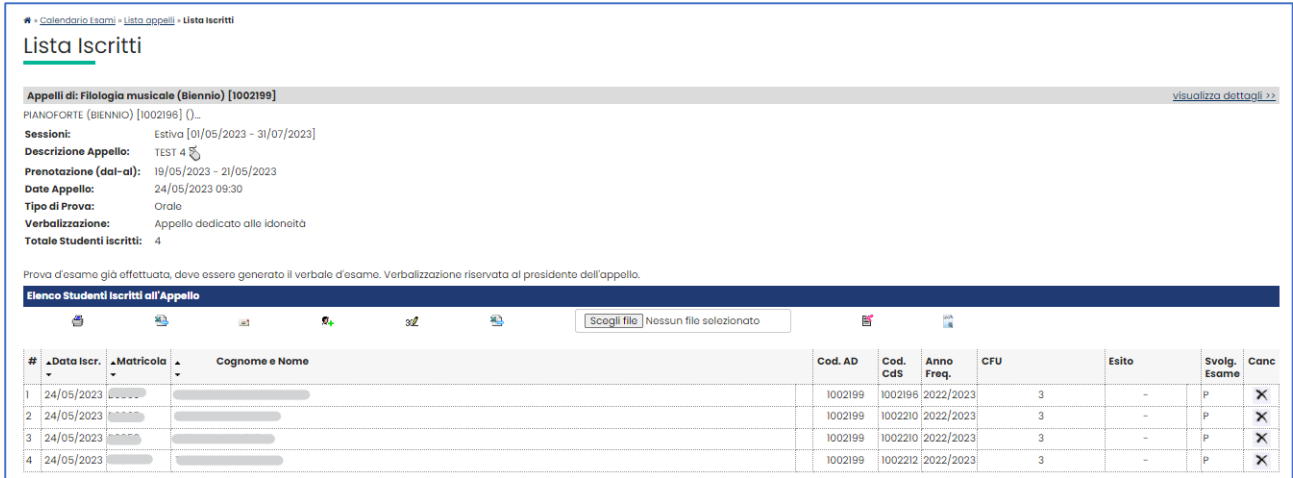

**6.** Inserire gli esiti cliccando **sull'icona di Inserimento Esiti**

*6.1* selezionare il metodo di valutazione (Voti, Idoneità)

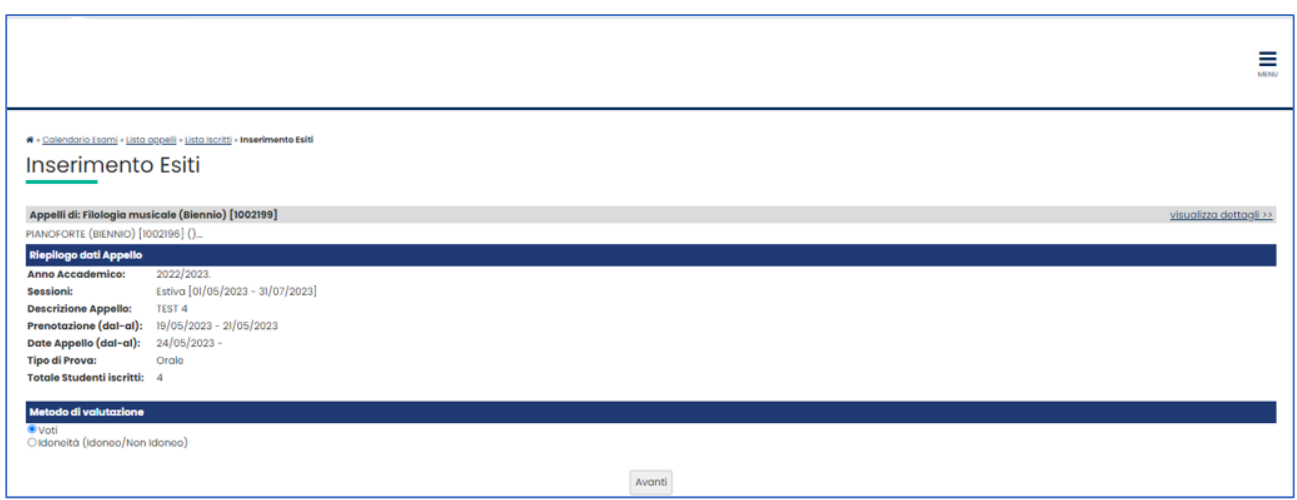

*6.2* Per inserire gli esiti e per specificare gli argomenti d'esame (obbligatori) occorre cliccare

**sull'icona** 

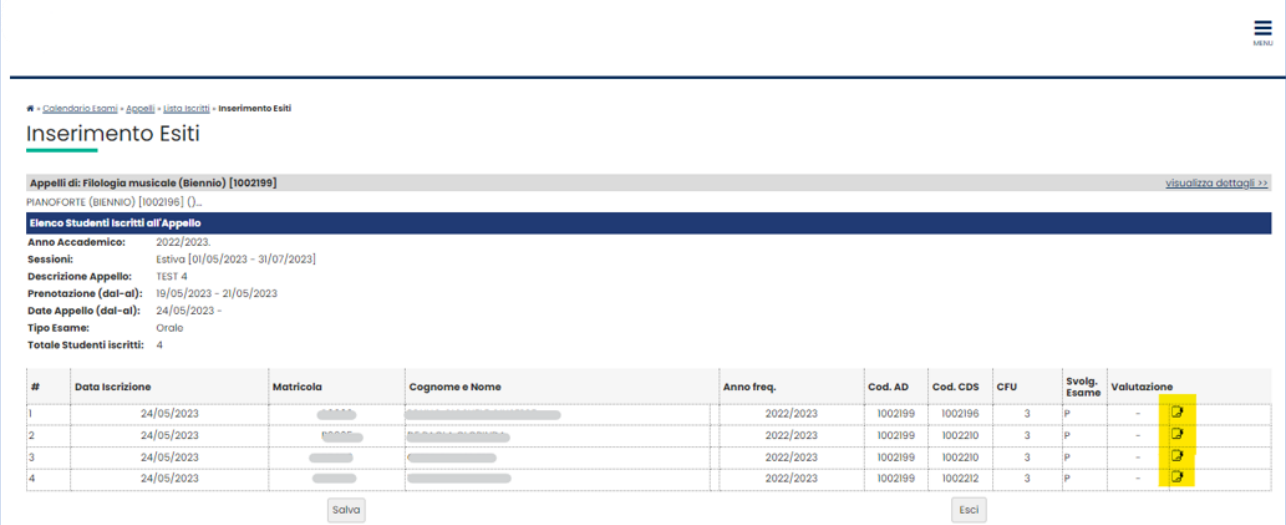

## *6.3* **Compilare i campi:**

Data esame: Valorizzare sole se diversa dalla data dell'appello

**Esito**: selezionare l'esito dalla tendina.

**Argomento d'esame**: inserire gli argomenti trattati durante l'esame allo studente

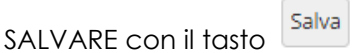

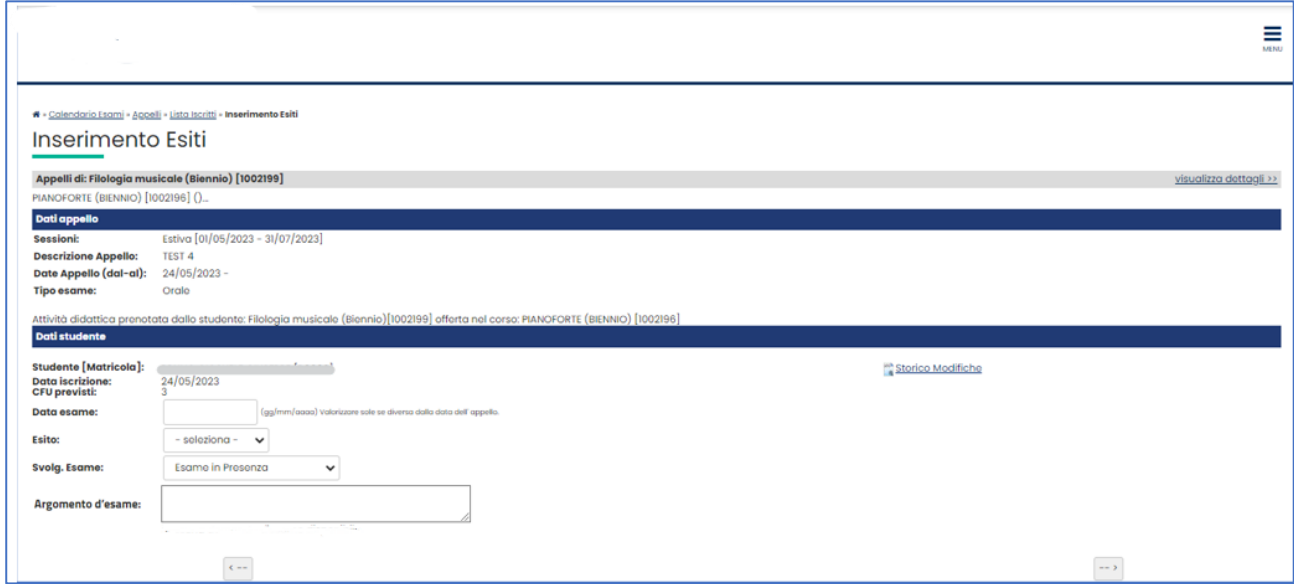

Una volta salvato, si verrà reindirizzati alla pagina della lista iscritti in cui appariranno gli esiti precedentemente salvati.

**7.** Al termine dell'inserimento esiti e domande d'esame, occorre procedere alla verbalizzazione dell'appello cliccando sull'icona (preview verbale)

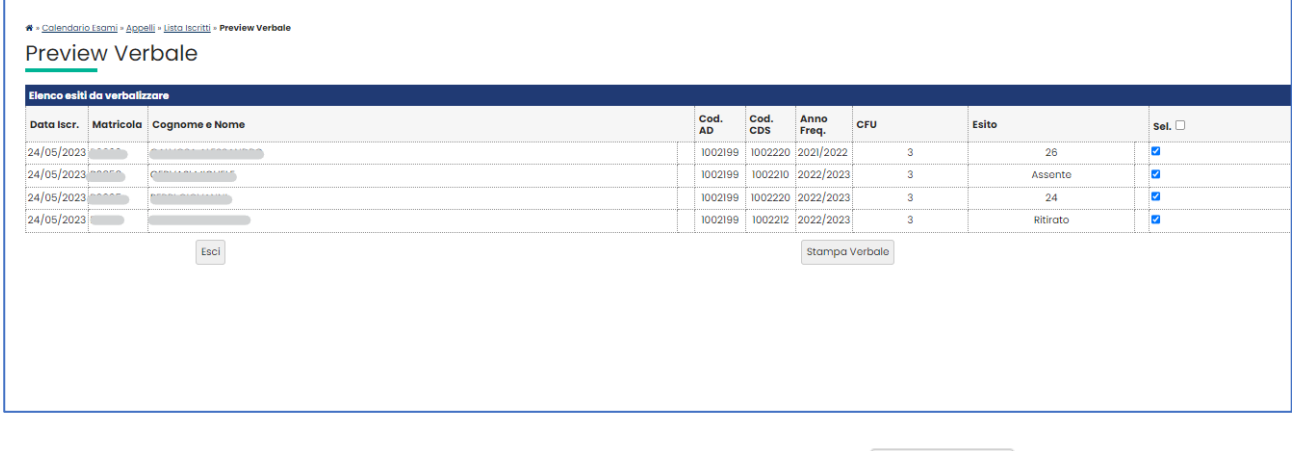

Controllare che gli esiti inseriti siano corretti e cliccare sul pulsante .

**8.** Cliccando su Stampa verbale, viene scaricato un file .pdf che rappresenta a tutti gli effetti il verbale cumulativo per questo appello.

Perché questo venga messo agli atti, occorre **FIRMARE** (anche digitalmente se si è in possesso di una firma digitale) e recapitare il verbale alla segreteria.

## **Altre funzioni dalla pagina web lista iscritti:**

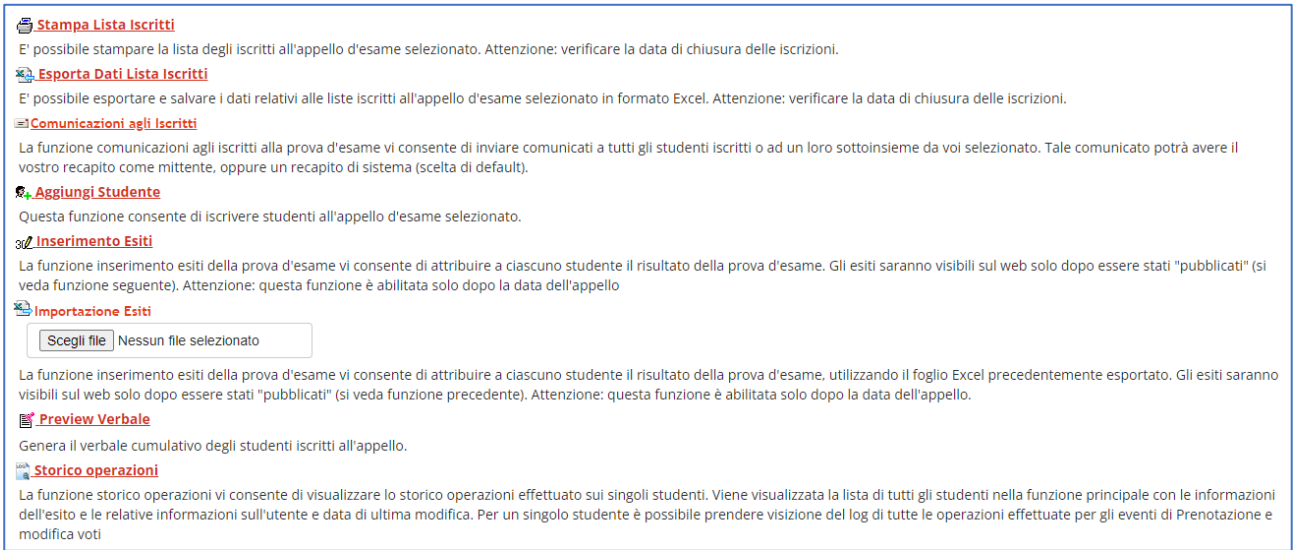

### **1. Stampa lista iscritti:**

#### Stampa Lista Iscritti

E' possibile stampare la lista degli iscritti all'appello d'esame selezionato. Attenzione: verificare la data di chiusura delle iscrizioni.

Permette in ogni momento, quindi prima, durante e dopo lo svolgimento dell'esame, di scaricare un .pdf con la lista degli studenti iscritti.

### **2. Stampa dati lista iscritti**

**XA Esporta Dati Lista Iscritti** E' possibile esportare e salvare i dati relativi alle liste iscritti all'appello d'esame selezionato in formato Excel. Attenzione: verificare la data di chiusura delle iscrizioni.

Permette di esportare un file excel con la lista degli studenti iscritti. Questo file è possibile compilarlo offline e re-importarlo tramite l'icona 3.

#### **3. Importazione Esiti**

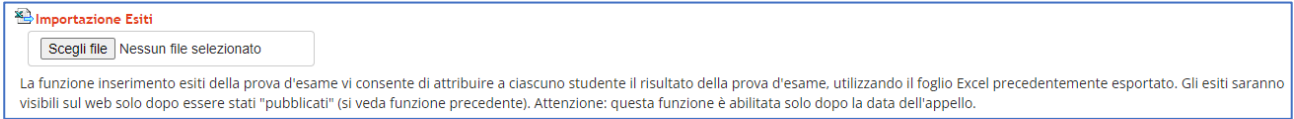

Permette di importare il file excel scaricato e compilato offline nel punto 2. Cliccare su "Scegli file" -> selezionare il file excel dal proprio pc -> cliccare su "Importazione esiti"

### **4. Comunicazione agli iscritti**

```
El Comunicazioni agli Iscritti
La funzione comunicazioni agli iscritti alla prova d'esame vi consente di inviare comunicati a tutti gli studenti iscritti o ad un loro sottoinsieme da voi selezionato. Tale comunicato potrà avere il
vostro recapito come mittente, oppure un recapito di sistema (scelta di default).
```
Permette l'invio di una comunicazione agli studenti in lista iscritti.

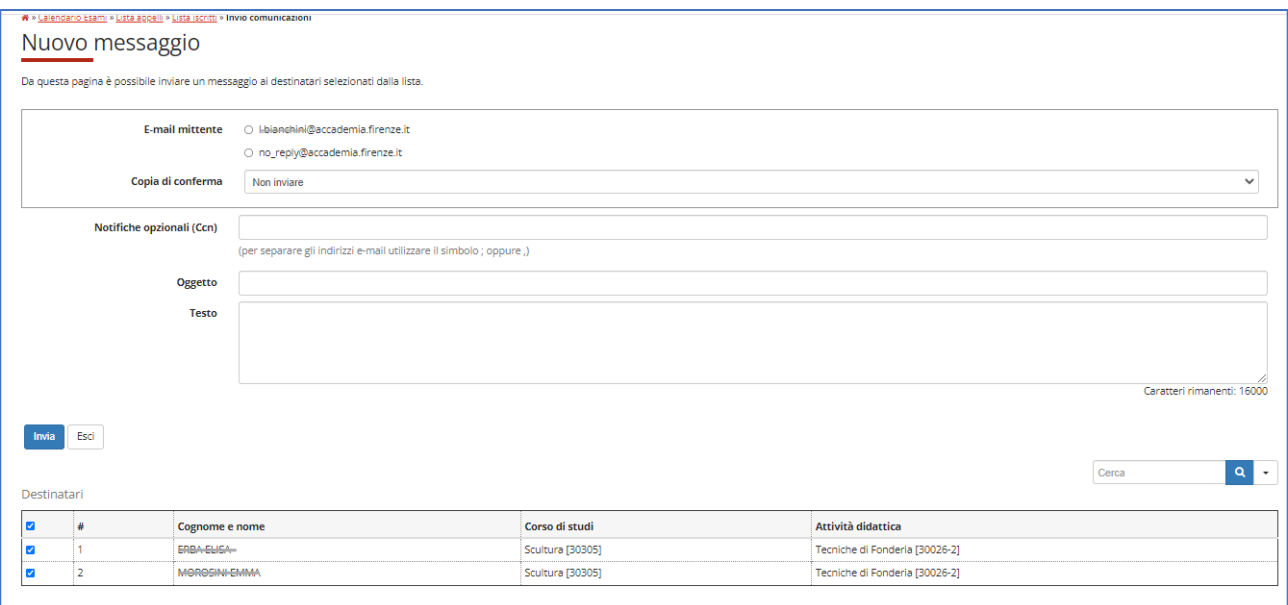

Cliccando sull'icona "Comunicazione agli iscritti" si accede alla pagina web in cui si può selezionare l'indirizzo email dal quale inviare la comunicazione:

a. indirizzo email istituzionale -> se occorre ricevere una risposta dagli studenti

b. indirizzo "no\_reply" -> se occorre inviare una comunicazione che non prevede risposta

Nel campo in basso è possibile selezionare/deselezionare gli studenti ai quali inviare o meno l'email

**NB:** se la configurazione lo prevede è possibile inserire anche degli allegati.

### **5**. **Aggiungi studente**

## **8+ Aggiungi Studente**

Questa funzione consente di iscrivere studenti all'appello d'esame selezionato.

Permette di aggiungere uno o più studenti in lista iscritti all'appello